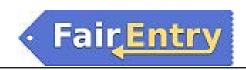

## **Exhibitor Group (Family) Entry**

### *Important Reminders*

- Your fair probably has dates when entry is accepted into the fair. Be sure to complete your entries (including the final "Submit" step) prior to the cut-off date.
- Register all entries for each exhibitor in the family before proceeding to the Payment section.
- Be sure to click the "Submit" button when you have completed your entries. Entries are not final until they have been submitted.
- Check your email inbox for a confirmation email with a list of your entries and any related fees.
- You will receive a second email when your entries have been approved by your fair or show.
- You may access your Fair or Show from their direct link http://fordcounty-ks.fairentry.com/
- 2. or go to <a href="http://www.fairentry.com">http://www.fairentry.com</a> and click "Find Your Fair".

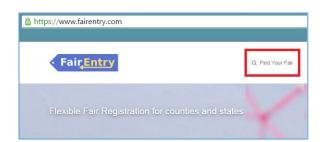

3. Filter by your state, click Search, and then click on the correct fair.

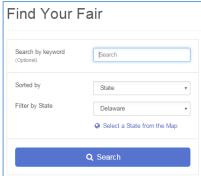

- 4. If you have a 4HOnline family account, select to "Sign in with 4HOnline" and enter your login information.
  NOTE: If you forgot your password for your 4HOnline account, you will need to go to 4HOnline to set a new password. Then use the new password (not the temporary password) to log in to FairEntry.
- 5. FFA members do not have a 4HOnline account, you will need to contact the Extension Office for assistance.

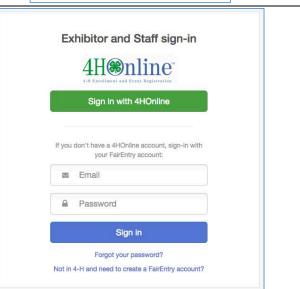

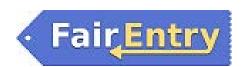

#### **Creating Entries**

Each exhibitor can have multiple entries. One entry must be made for each item, animal, class, etc. For example, if an exhibitor is bringing 2 photographs, two entries into the photography class must be created. If an exhibitor is showing one horse in 5 events, five class entries must be created. Once all entries have been created for the first exhibitor, you have the choice of creating another exhibitor in this exhibitor group (and entries) or proceeding to check-out (submitting the entries, whether or not fees are charged).

- 1. Click Add an Entry beside the correct exhibitor (if more than one has been created).
- There are 0 entries belonging to 1 exhibitor in this invoice.

  Helpsheet, Becky
  0 Entries
- 2. Click Select beside the first department you wish to enter. Any departments that are not available for entry will be noted as "Not Available" with a short explanation.
- 3. After you select a department, you will see a list of divisions to select from, and then a list of available classes. Also notice that there are blue "Change" links in case you mistakenly select an incorrect department, division, or class.

After you have selected the class, click the green Choose button.

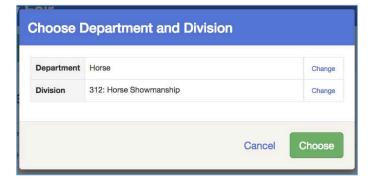

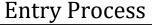

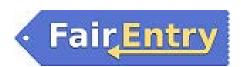

# Multiple Entry Process

- Your fair has turned on the Multiple Entries option for this area, you will see a screen similar to the view at the right
- 5. Click Change to select the Club to which these entries will be associated.
- 6. If this is an Animal Entry, click Add Animal and enter the Animal's details.

Check the box next to each class this animal will enter.

If this is not an animal entry, simply select the classes and number of entries in each class that you would like to create for this exhibitor. Click Continue

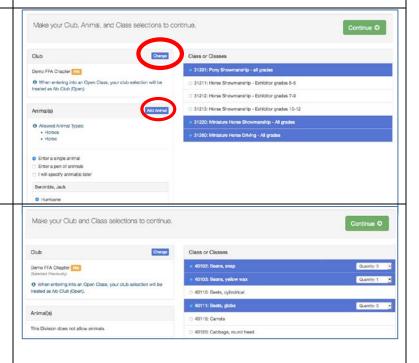

Review the entries. If you need to make any changes, click Cancel. If everything is correct, click Create Entries.

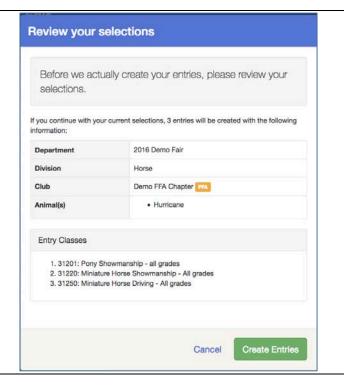

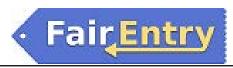

## **Entry Process**

- 7. If you need to add another exhibitor, click on the Exhibitors button at the top left and repeat the steps to create a new exhibitor.
- 8. If all entries are complete, click Continue to Payment.
- 9. If you need to add more entries for an existing exhibitor, click Add an Entry.

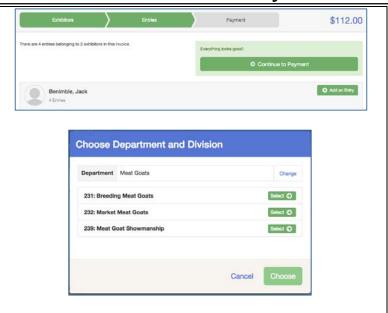

### Single Entry Process

- 10. If your screen does not resemble the picture on the right, your fair may have used the multiple entry process in this area. Repeat previous steps.
- If your screen does resemble this one, select the Class.
   Click Continue.

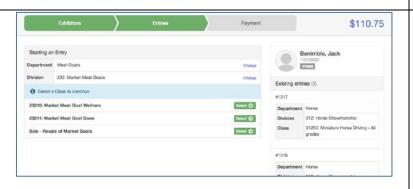

- 12. Select a Club for this entry.
- 13. If this is not an animal class entry, follow the instructions on-screen to enter any additional information such as Entry Description, Custom Questions or Custom Files associated with that entry.

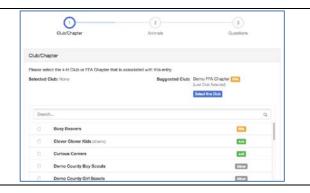

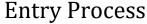

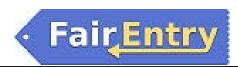

- 14. If this is an <u>animal class entry</u>, you will be required to specify which animal will be exhibited in this class; you will see the option to "Add an animal".
- 15. You will have to choose "Enter a New Animal Record" to enter new animal information.
- 16. Fill in all of the fields with information about the animal you intend to exhibit. Click Create and Add Animal when finished. If the animal information was entered incorrectly, you have the option to either Remove From Entry (creating a new animal) or Edit Animal Details. When it's correct, click Continue.
- 17. Any questions or file uploads related to entry in this class will be next. Click Continue after answering those questions or uploading documents.

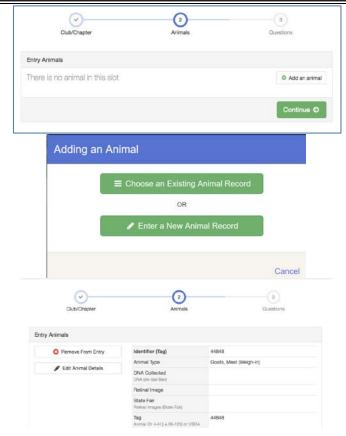

- 18. When each class entry is complete, you have three choices for what to do next:
  - a. If all class entries have been completed for one exhibitor, you can Register another Exhibitor in this exhibitor group.
  - If this exhibitor has more class entries to make, you can Add another Entry for this Exhibitor.

If all entries for all exhibitors in the exhibitor group have been completed, **Continue to Payment** (there are no entry fees for Ford County Fair entries) to finalize and submit your entries.

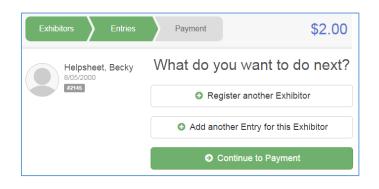

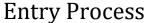

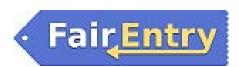

- 19. Review your entries for completeness and accuracy. Notice the Summary and Detail buttons at the top of the list on the right. If there are errors, click on the green Entries section at the top of the page. Click Continue when all information is correct.
- 20. Once all entries have been entered for exhibitors in your family, remember there is no fee, but you will need to agree to release of liability, code of conduct, etc. before submitting the invoice for approval.
- 21. You will receive an email message when the entries have been submitted for approval. You will receive a second email when the entries have been approved.

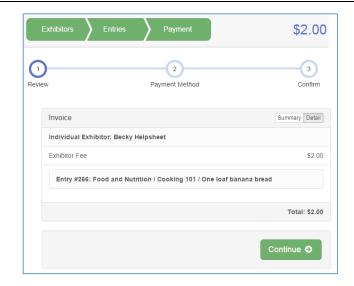